## Installing Cisco AnyConnect VPN Client on MacOS

## **Important Notes:**

The installation process for the new Cisco AnyConnect Secure Mobility (VPN) client in now done through a website provided by the service, and the web browser used when installing the client can affect the installation process.

On a typical Apple MacOS device, the only option is to allow the automated web-installer to fail and then download and manually install the software.

In a web browser (Safari in this case) visit <a href="https://vpn.southwales.ac.uk">https://vpn.southwales.ac.uk</a>

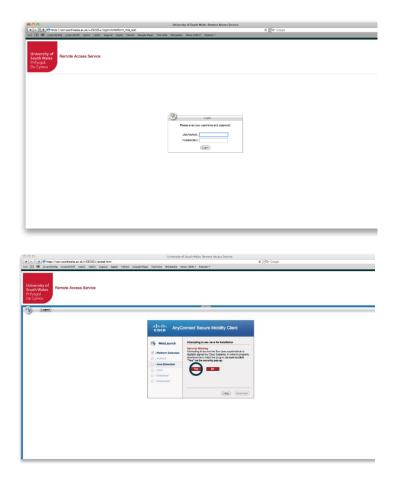

Login with your **UNI** username and password.

The process will now attempt to install the VPN client onto the computer automatically using Java to simplify and ease installation.

Note: In many cases, dependent on the browser configuration, this process may fail. If so, it will offer the download of the client.

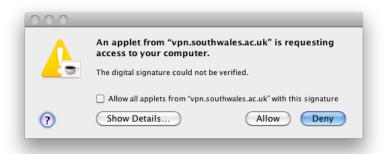

Various pop-up windows will open to show the progress and ask for elements to be allowed to run.

In this case click Allow

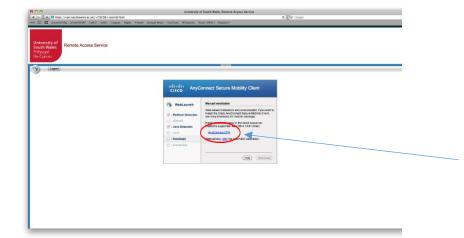

In this example, the web-based installer failed.

This screen now allows you to download the client and install it manually.

Click **AnyConnect VPN** to download the client software.

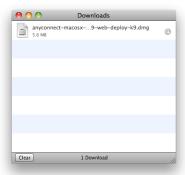

Download the client and install as you would normally for any other application of this type, for your own OS version.

A typical example is included below.

In this case, running Mac OS Snow Leopard (10.6), double-clicking on the downloaded .dmg file will mount the image file and open the following window:

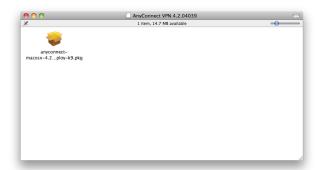

Double-click on the **.pkg** package file will begin the installation of the VPN client.

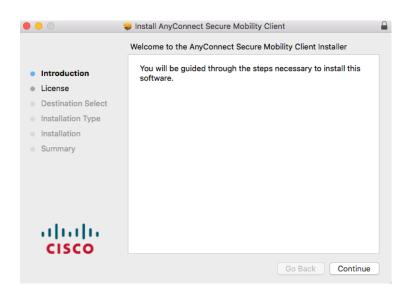

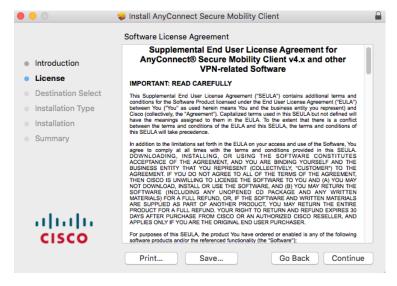

To continue installing the software you must agree to the terms of the software license agreement.

Click Agree to continue or click Disagree to cancel the installation and quit the Installer.

Read License

Disagree

Agree

Introduction
License
Destination Select
Installation Type
Installation
Summary

Install AnyConnect Secure Mobility Client

Standard Install on "Macintosh HD"

This will take 15 MB of space on your computer.

Click Install to perform a standard installation of this software on the disk "Macintosh HD".

Change Install Location...

Go Back Install

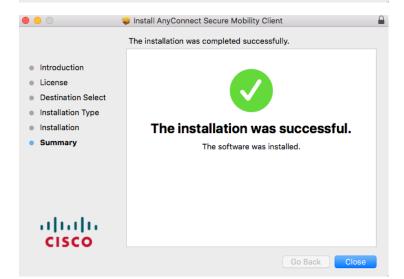

It is likely that you'll be asked to agree to the licensing agreement.

Click Agree

After installation is complete, the .pkg window and .dmg mount point can be closed/ejected.

The installer would have now created a Cisco AnyConnect Secure Mobility client icon in a **Cisco** subfolder of the Applications folder (shown below). Click on the icon to start the new VPN client.

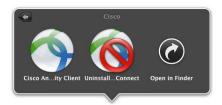

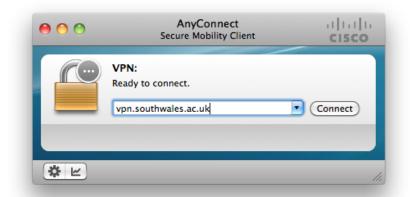

Type **vpn.southwales.ac.uk** into the box (as shown).

Click Connect

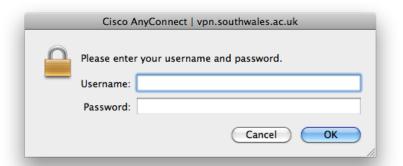

Type in your **UNI** username and password.

Click OK

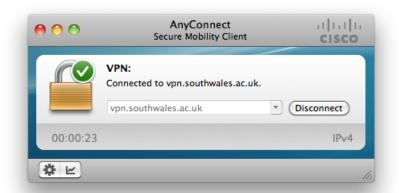

On successful authentication, the window shown opposite will close, leaving a new AnyConnect taskbar icon.

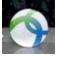

This new icon can now be used to open the client window, to connect and disconnect from the VPN service.